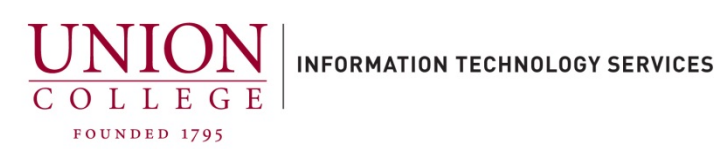

## **Setting up Voicemail to Email in Unity Connection**

Through the Unity Connection Web Inbox, you can enable or disable voicemail to email. If you need to update the voicemail to email on a secondary or department mailbox, you must contact Telecommunications at x6411 or telecom@union.edu.

1. You can access the Unity Web Inbox through your MyApps dashboard or open a web browser window and navigate to:

## <https://voicemail.union.edu/inbox>

You will be redirected to the Otka login page. Enter your Union username (only the first part of your email, not including the **@union.edu**) and your Union password.

\*Note\* You must be on the Union network to access, otherwise you must connect to the Union VPN first, which can be found on the **ITS website.** 

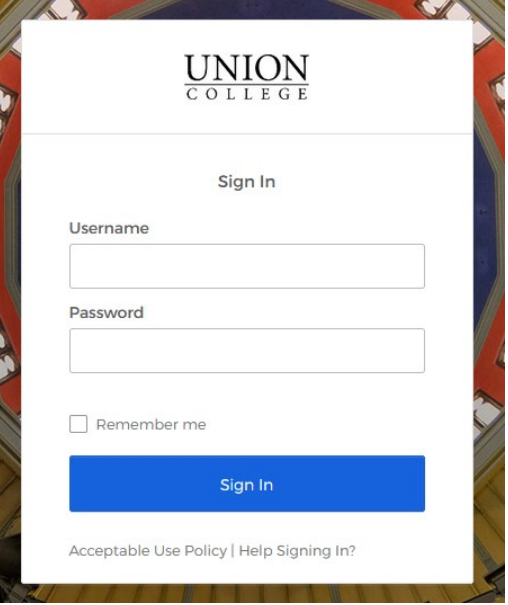

Connect to VPN:

## [Connect to Union VPN](https://union.teamdynamix.com/TDClient/1831/Portal/KB/?CategoryID=10540)

2. After logging in, to access your voice mailbox settings where you can change notification devices (voicemail to email), click the **Settings** button.

A new window should open to your Personal Options.

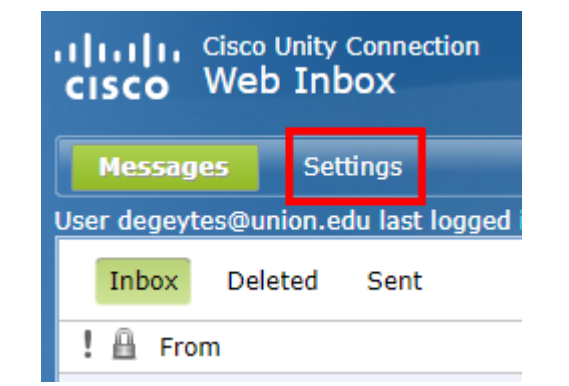

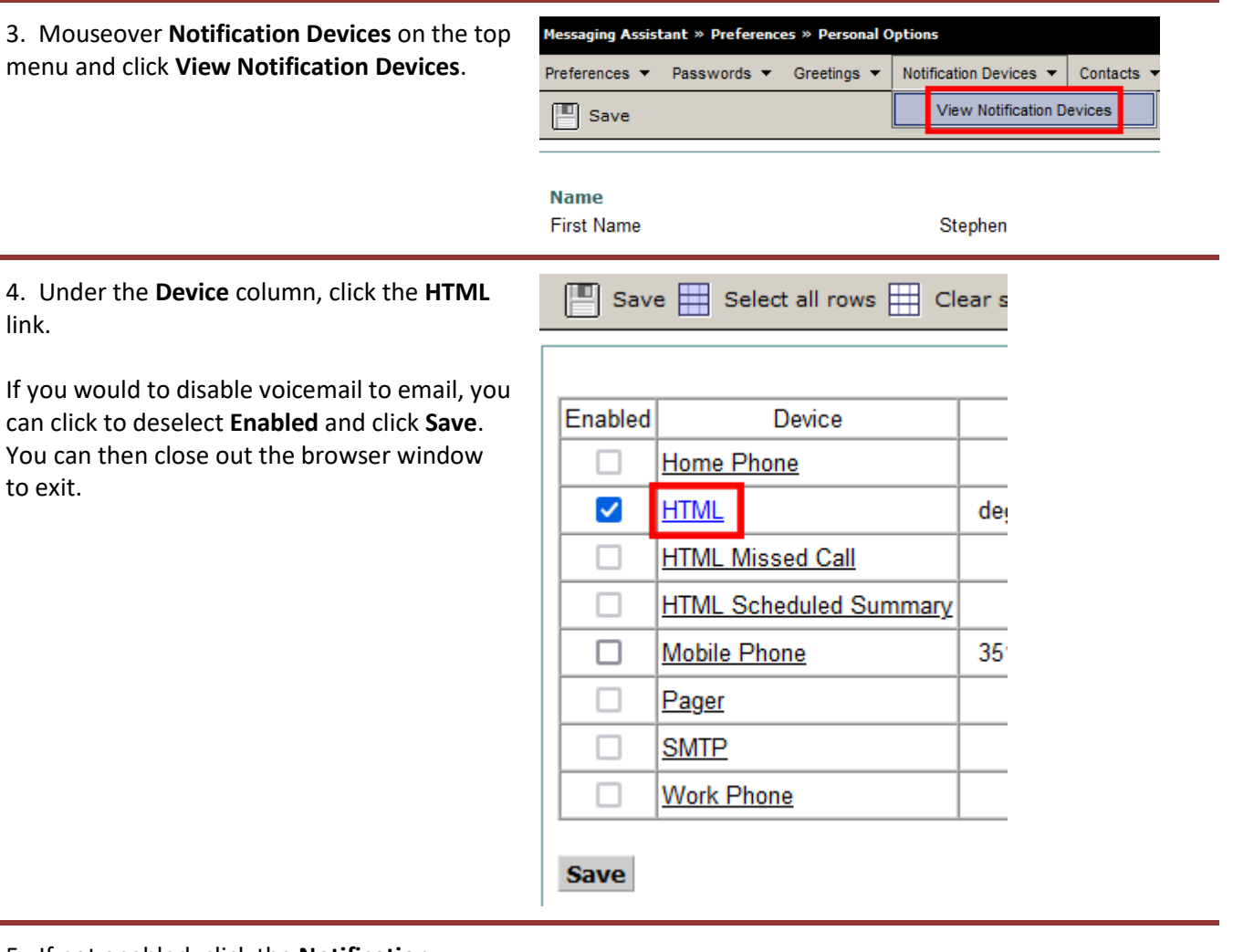

5. If not enabled, click the **Notification Enabled** checkbox and then enter your complete Union email address and click **Save**. You can leave the rest of the options as default. You can then close the browser window to exit.

## **HTML**

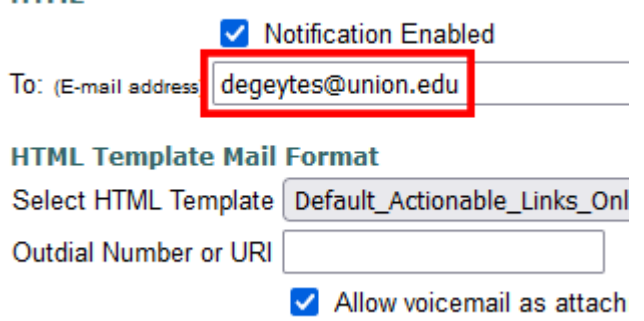